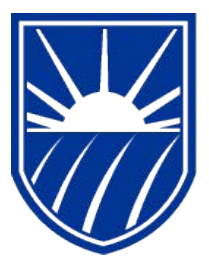

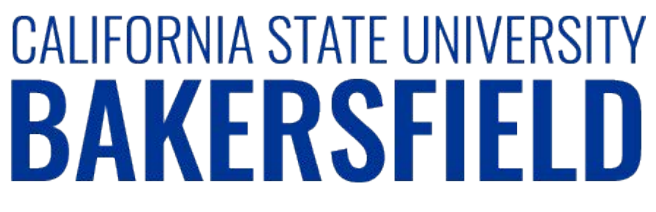

Human Resources 9.0 **Time and Labor: Printing the Reported Time Report**

*Quick Reference Guide*

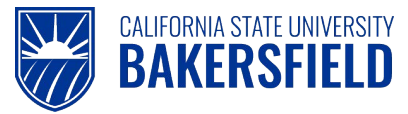

# **REVISION CONTROL**

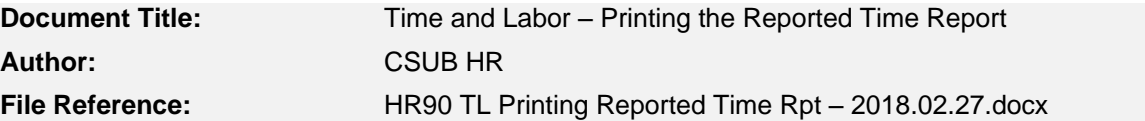

#### **Revision History**

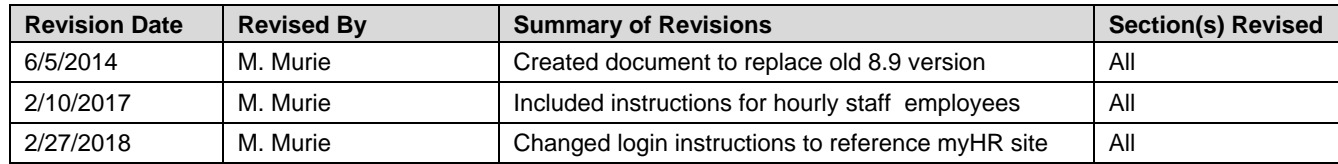

#### **Review / Approval History**

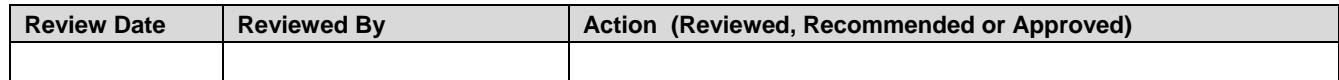

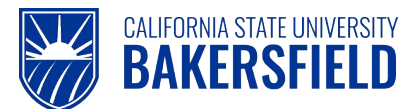

**Human Resources 9.0** Time and Labor -: Printing the Reported Time Report Quick Reference Guide

## **Table of Contents**

#### Page

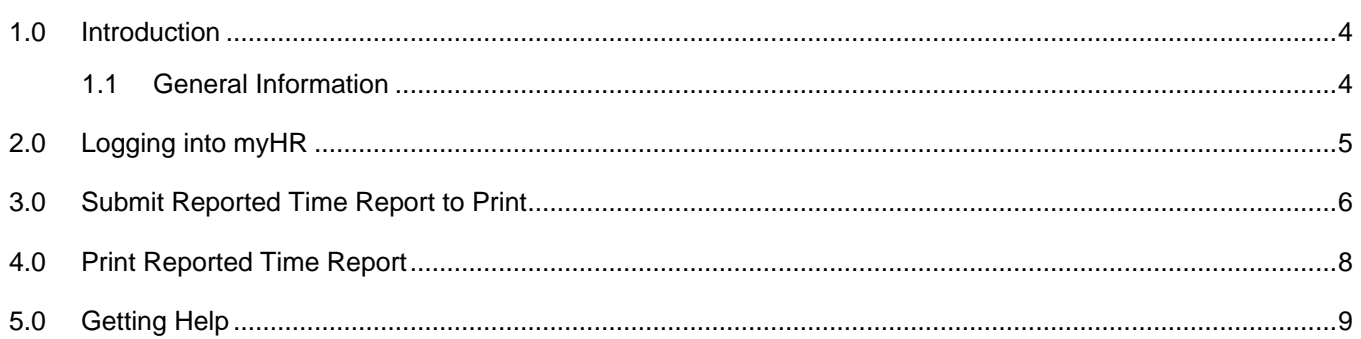

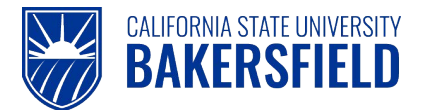

## <span id="page-3-0"></span>**1.0 Introduction**

Time and Labor is a component within the PeopleSoft Human Capital Management (HCM) suite of applications. It provides the ability to enter and report hourly employee or student time online. Before you can be paid for time worked, each of these steps must be completed:

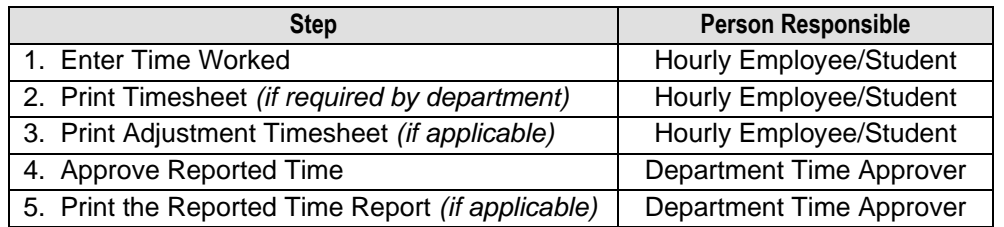

This guide describes step #5.

## <span id="page-3-1"></span>**1.1 General Information**

This guide provides step by step instructions on printing the Reported Time Report. The Reported Time Report can be used for both reconciling reported time or documenting MPP manager approval**.** *Departments with time processed by an "Approver Designee" (excluding Dept Chairs) must print the Reported Time Report for signature & approval by the department's MPP appropriate administrator.*

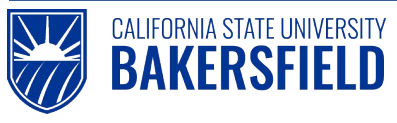

# <span id="page-4-0"></span>**2.0 Logging into myHR**

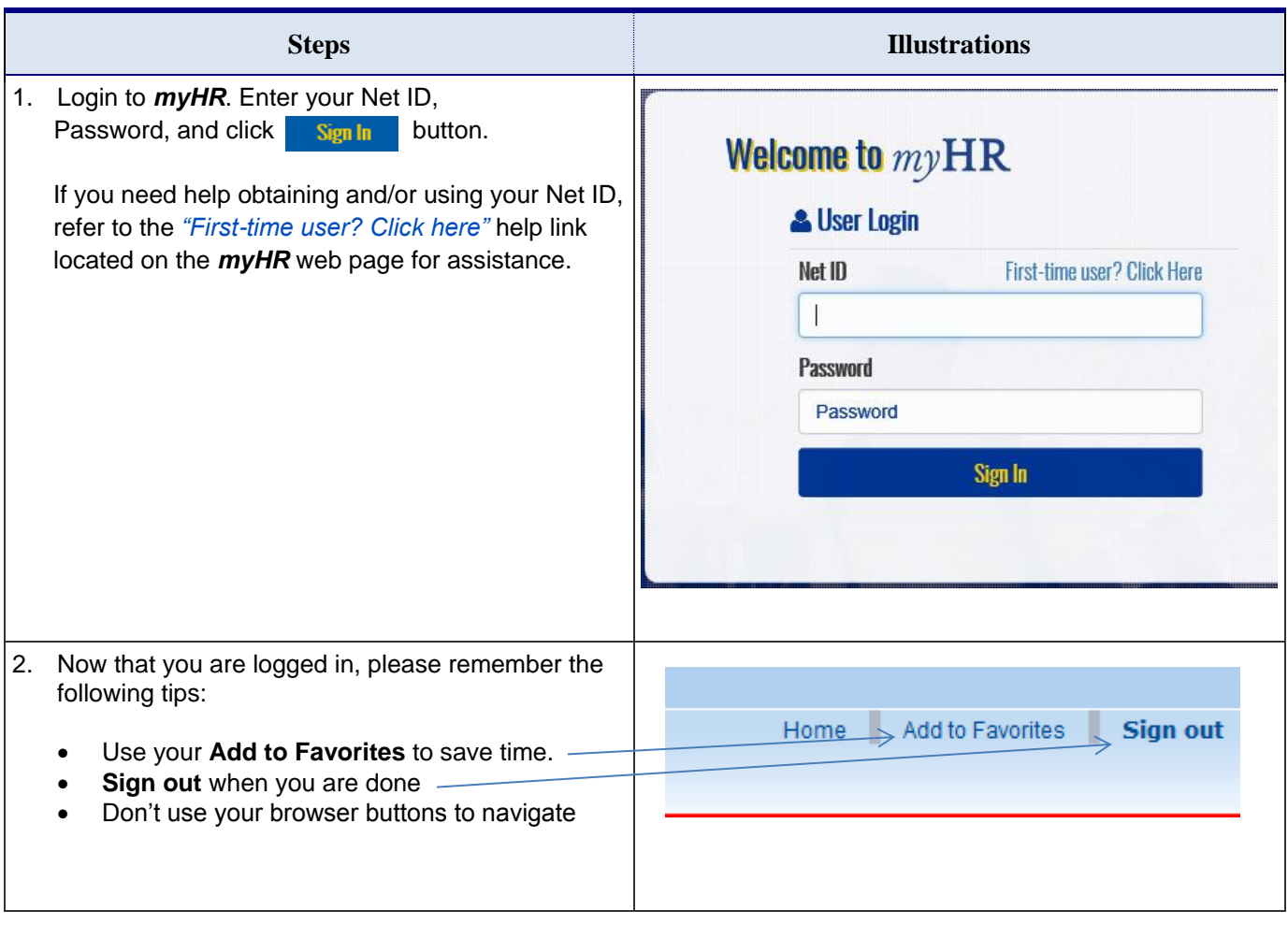

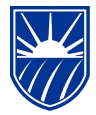

#### <span id="page-5-0"></span>**3.0 Submit Reported Time Report to Print**

**CALIFORNIA STATE UNIVERSITY BAKERSFIELD** 

These instructions will assist you with submitting and printing your Reported Time Report.

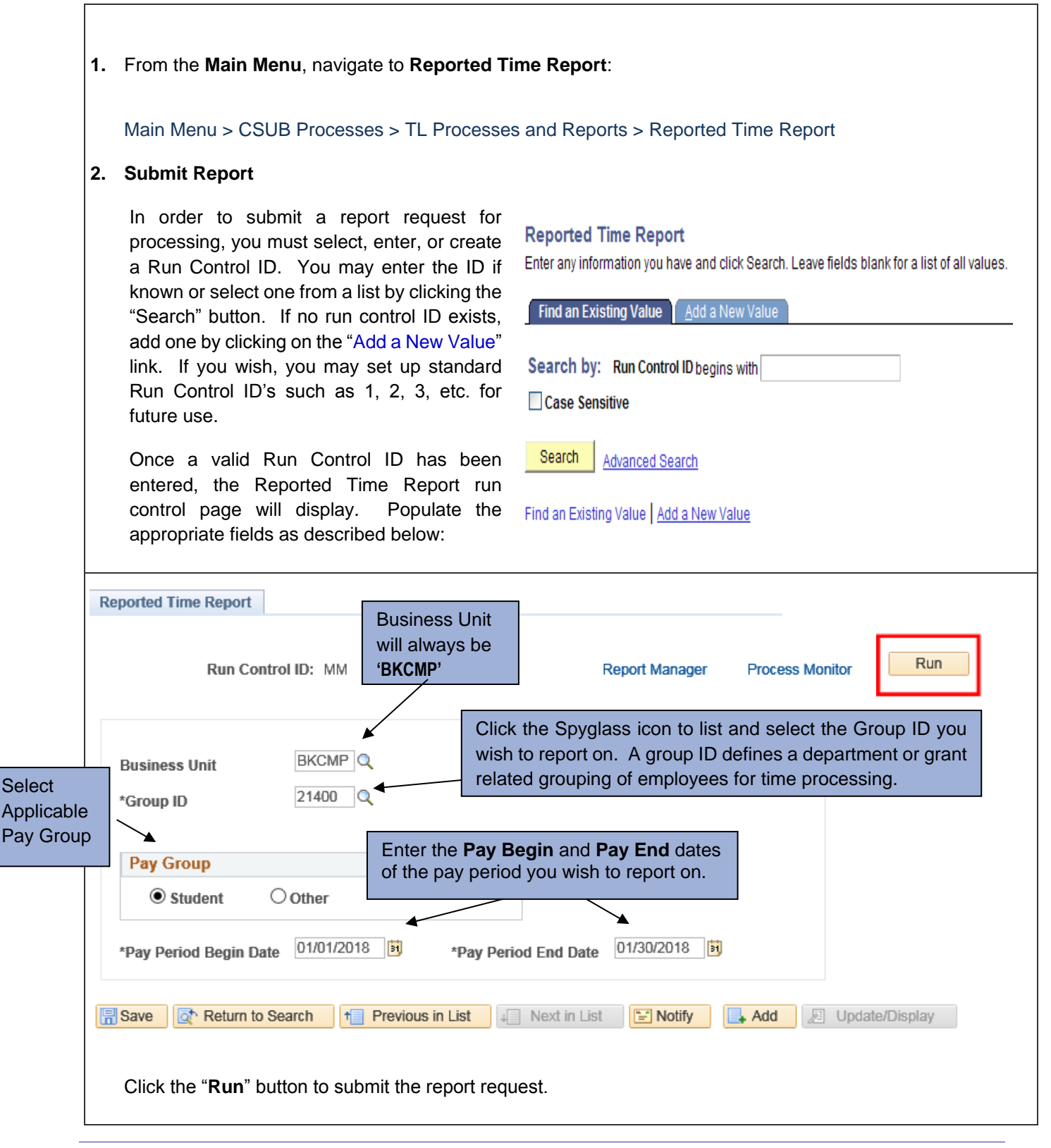

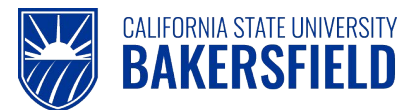

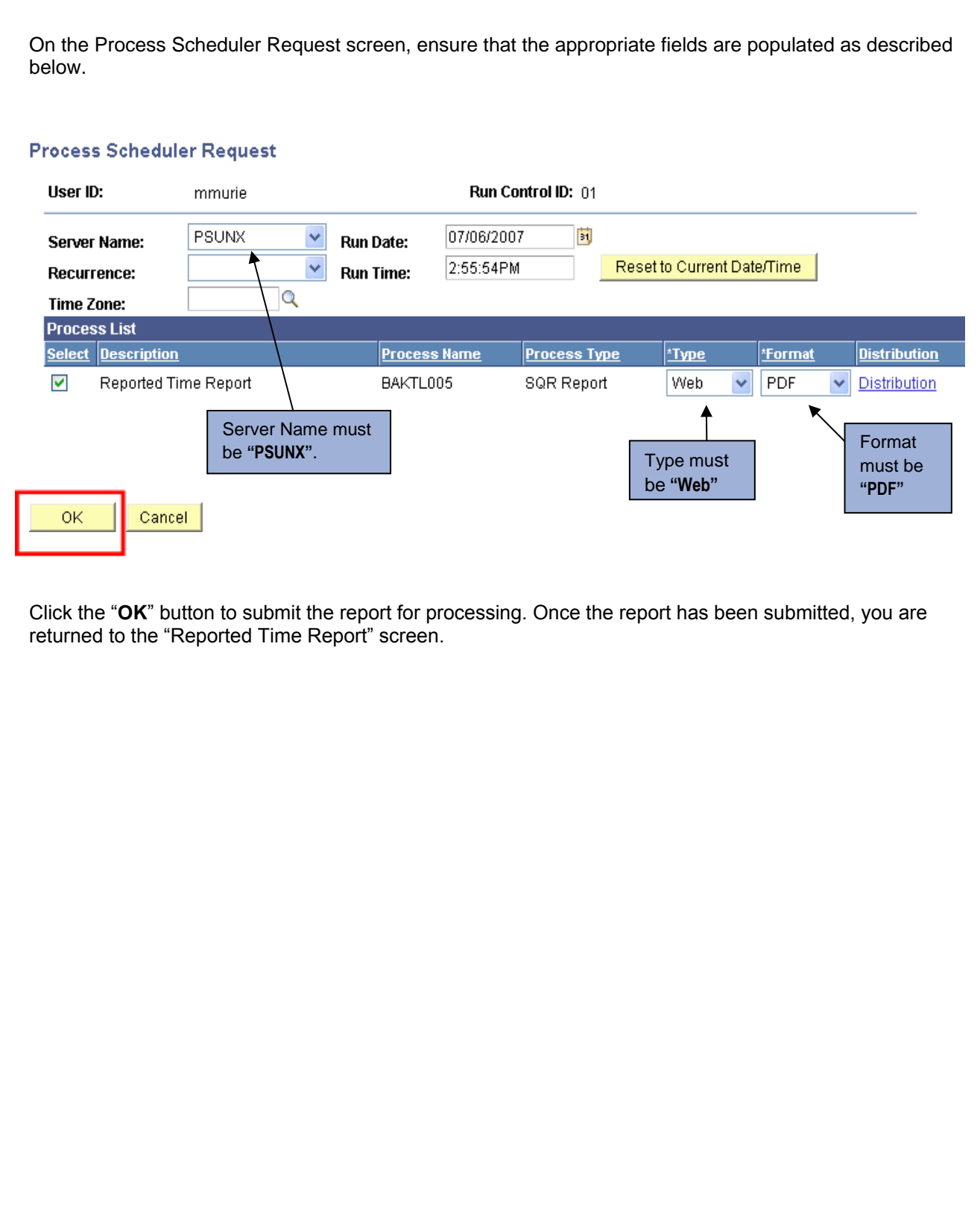

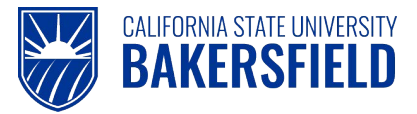

 $\overline{\phantom{a}}$ 

### <span id="page-7-0"></span>**4.0 Print Reported Time Report**

Click the "Report Manager" link and go to Report Manager to obtain the Reported Time Report PDF file.

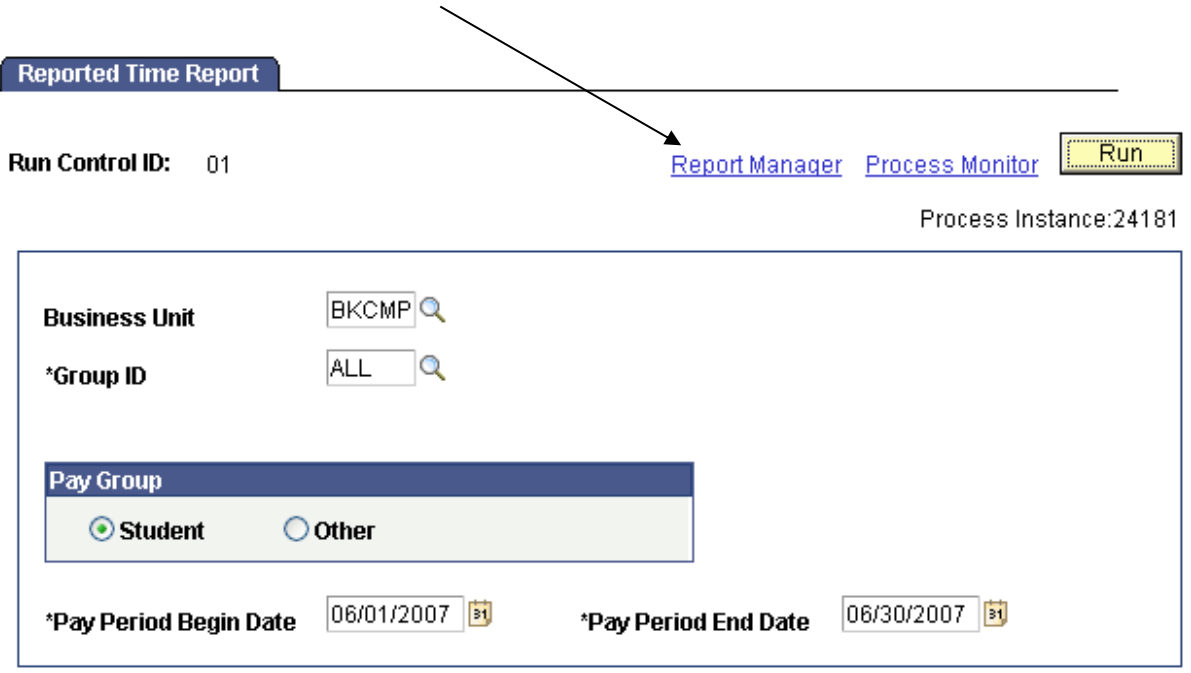

From the Report Manager page, click the "**Administration**" tab. Click the "**Refresh**" button until the "Status" of the report displays as "Posted".

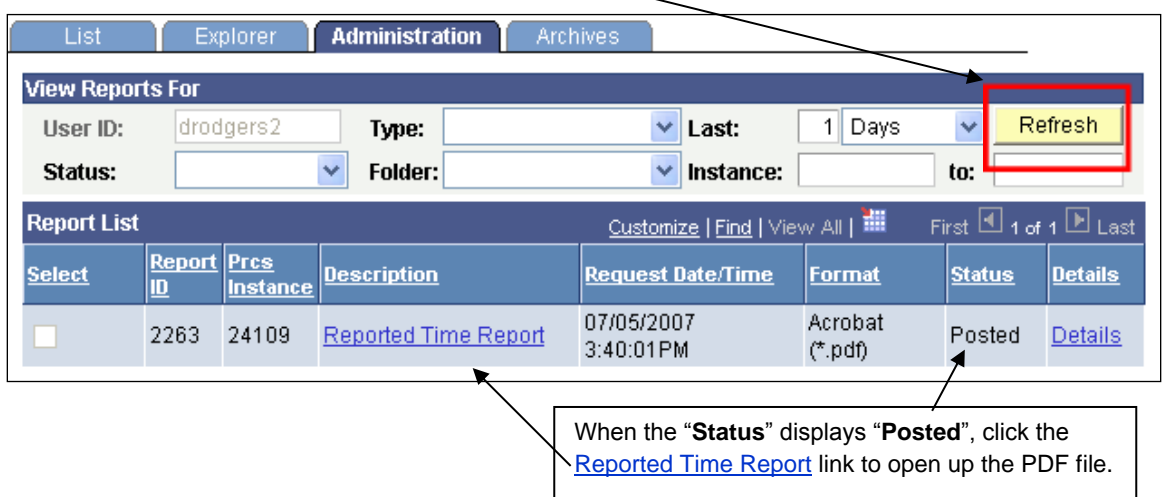

On the "Administration" tab, click the Reported Time Report link to open up the PDF file. You may either print the report or save it to your workstation for future printing.

Close the Adobe Acrobat window and log out of PeopleSoft by clicking the "**Sign Out**" button at the top right of the page before closing the browser window. If you fail to do so, others can access your records from the same computer.

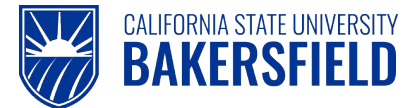

## <span id="page-8-0"></span>**5.0 Getting Help**

If you are unsure or need assistance, please consider the preferred sources or order in which to contact listed below:

- Click the **Select for Instructions** link for basic instructions.
- Click the **Click Here for Detailed Instructions** for detailed instructions, when the link is available
- HR website for Business Process Guides [\(http://www.csub.edu/BAS/hr/HR\\_Forms\\_WebPage/index.html\)](http://www.csub.edu/BAS/hr/HR_Forms_WebPage/index.html)
- Check with your department admin or timekeeper, if appropriate
- Check with your manager
- Email Human Resources at hr@csub.edu.
- Contact Help Desk at 654-2307